# **Sending an Assignment**

<span id="page-0-0"></span>Although this Quick Guide will refer to Assignments, all steps also apply to Projects.

[Note: You must have access to an active Assi](https://helpdesk.tk20.com/)[gnment](https://helpdesk.tk20.com/section/8/) te[mplate i](https://helpdesk.tk20.com/section/video/)n o[rder](http://helpdesk.tk20.com/?st_faq=what-is-tk20) to [send an](https://helpdesk.tk20.com/contact/)  Assignment. Assignment templates can be accessed in the Libraries > Templates sub-menu under Courses.

### **Step 1: Select Course(s)**

- 1. Click on **Courses** in the side menu.
- 2. Click on **Coursework** located in the side menu below.
- 3. Click on **Assignments** located in the side menu below
- 4. Click on **Send**.
- [5. Choos](https://helpdesk.tk20.com/helpdesk/)e [your course](https://helpdesk.tk20.com/section/8/) fro[m those](https://helpdesk.tk20.com/section/8/courses-8/) av[ailable or click](https://helpdesk.tk20.com/section/8/courses-8/ua-courses-8/) **Add New** to search for a course.

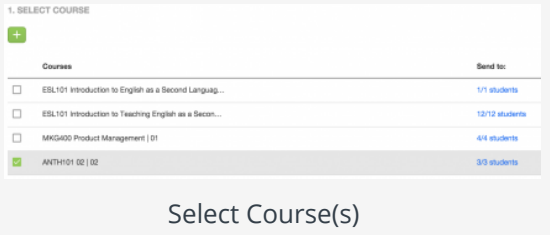

- 6. Place a **check mark** next to the courses you want to send the Assignment and click **Add**.
- 7. When you are finished searching, place a **check mark** next to all the courses you have added and click **Next**.

#### **Step 2: Select Template**

- 1. Select the template you want to send from those available.
- 2. Click **Next**.

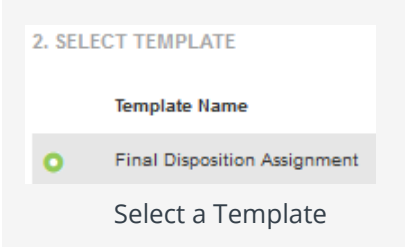

#### **Step 3: Select Assessor(s)**

By default, the instructor(s) of the course will be added as potential assessor(s). To add additional assessors:

- 1. Click **Add New**.
- 2. Search for your assessor.
- 3. Place a **check mark** next to the assessor(s) you wish to add, and click **Add**.
- 4. Click **Next**.

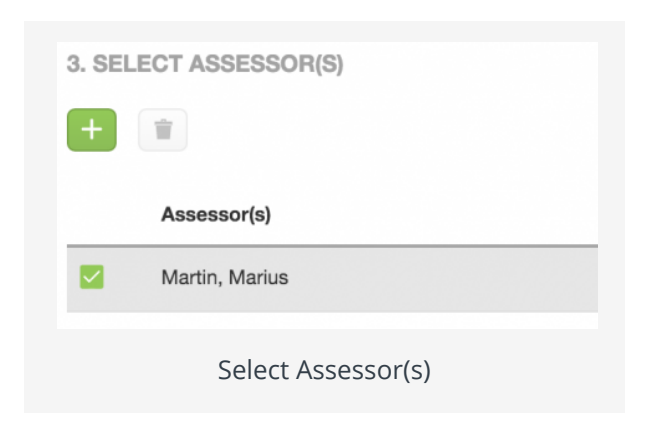

#### **Step 4: Send**

- 1. Name the **Assignment**.
- 2. Select a **Due Date/Time**.
- 3. Select **Yes**, if you would like to send an email to the students receiving the assignment.
- 4. If you would like to see additional options, click on **Advanced Options:**
	- a. Entering **Grade Weight (points)** is not recommend.
	- b. If you wish to send the Assignment at a later time, you may select **Send Later** and enter the **Start Date/Start Time**
	- c. If you would like to automatically send this [Assignment to students](#page-0-0) who enroll in the course at a later time, select **Yes**.
	- d. If you would like to add a reminder, click **Select**.
	- e. If you want the assessor to be able to assess this Assignment or send feedback at any stage, select **Yes**.
- 5. Click **Send**.

## **Modifying a Sent Assignment**

#### **Entire Course**

- 1. Check off the Assignment you want to modify on the Assignment list.
- 2. Click **the delete** the Assignment for the **entire course**.

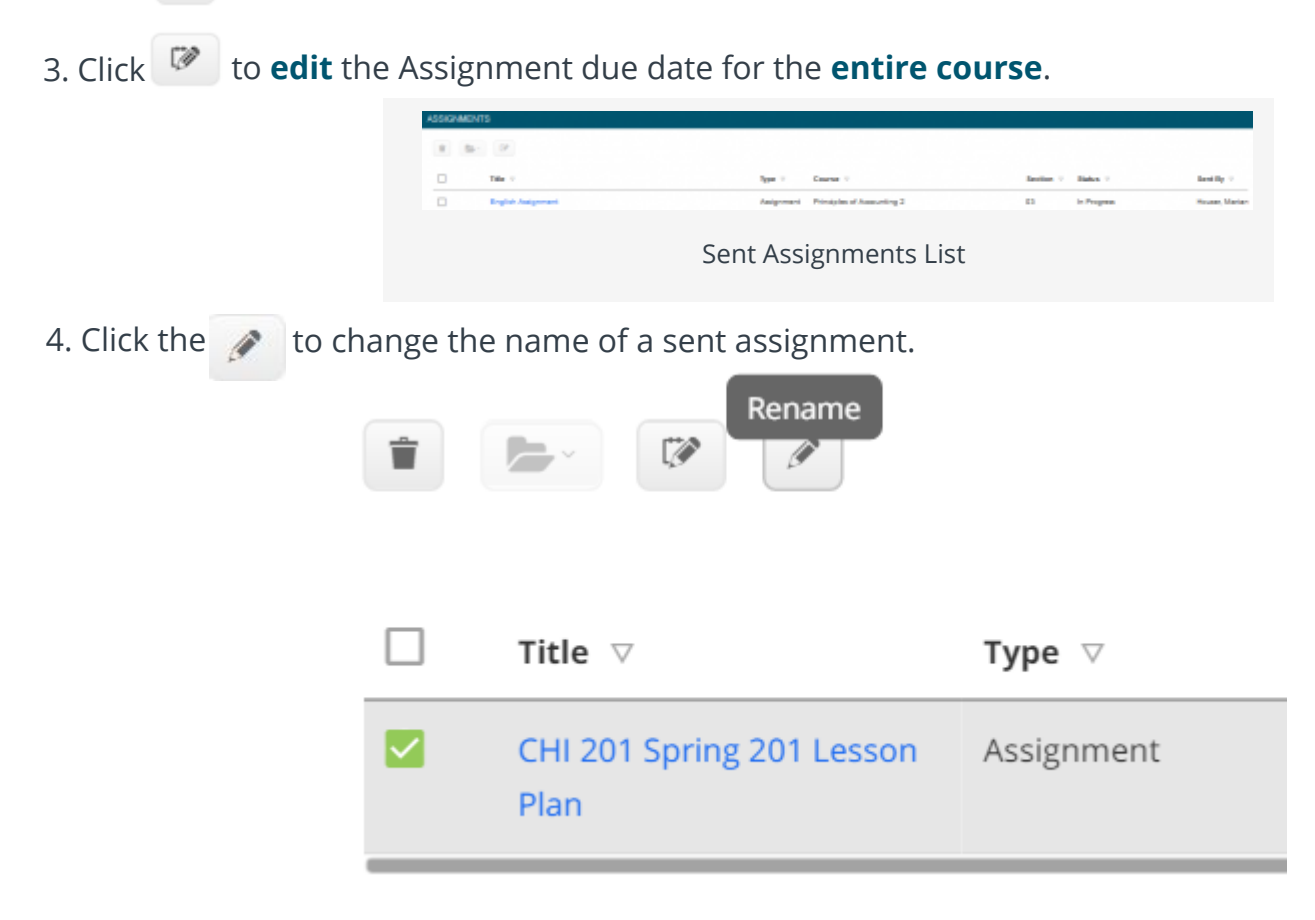

#### **Individual Student**

- [1. Click on the name of the](#page-0-0) Assignment that was sent to the student. .
	- a. Click to **delete** a Assignment for the **corresponding student**.
	- b. Select the student and click to **edit** the Assignment due date for the corresponding student.
		- i. Enter a **New Due Date/Time**.
		- ii. Click **Update.**

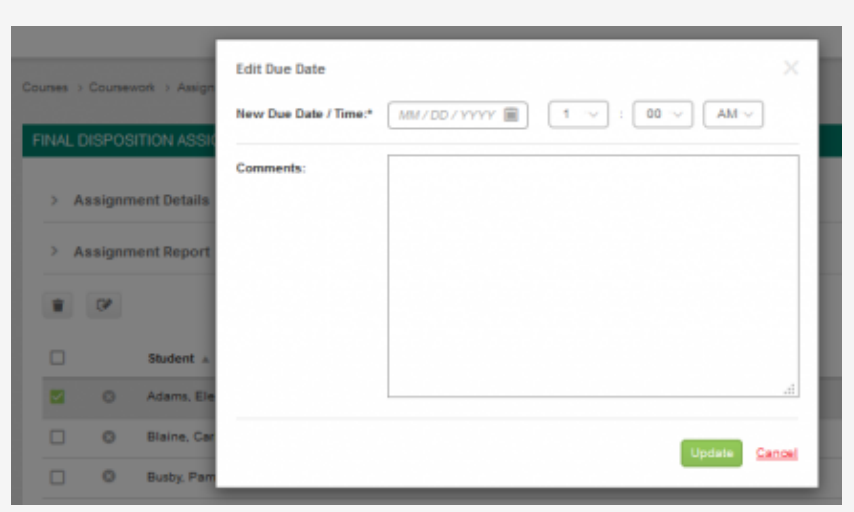

Edit Due Date for Corresponding Student

Note: Editing the due date [for an assignment that has already been assessed will](#page-0-0) automatically revoke the assignment.

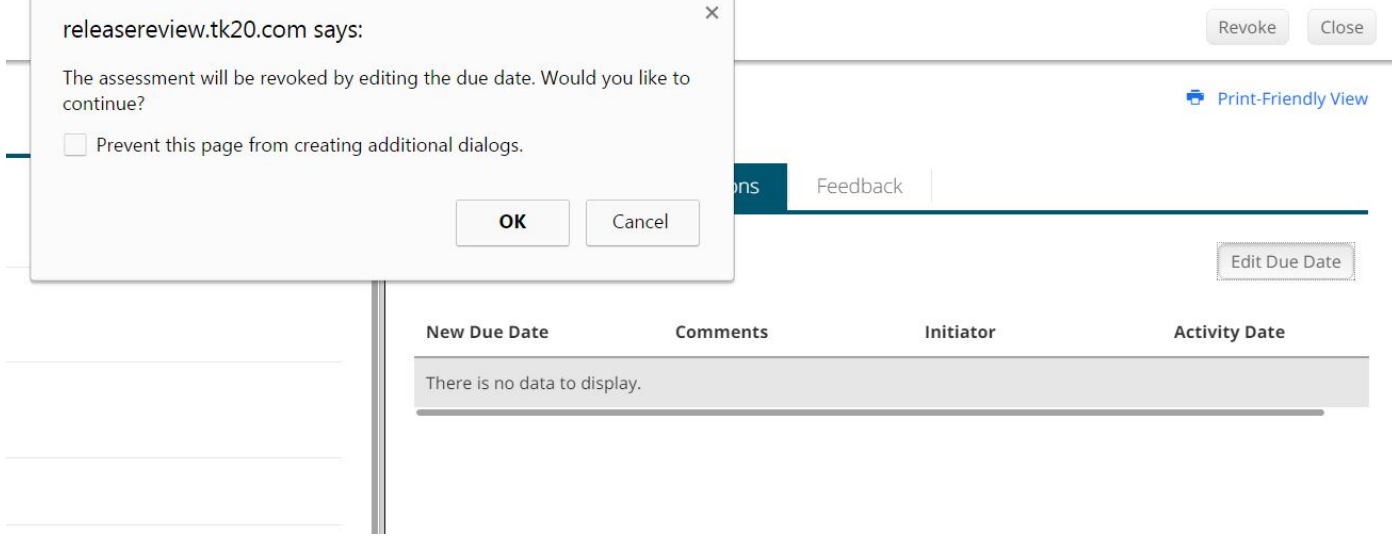